# Telephone **Quick Reference Guide**

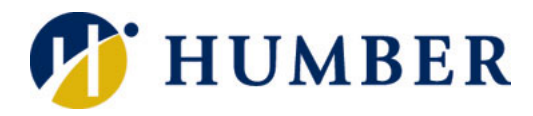

# **Layout**

### **Handset**

With red light strip which lights up to indicate an incoming call (flashing) or a new voicemail (solid).

**Feature Buttons** Each button corresponds with a phone line, speed dial or calling feature.

### **Navigation Pad**

Press one of the dots on the outer ring to move up, down, left or right in a menu. Press the grey button in the middle to make a selection.

### **Keypad** Press keys to dial phone numbers, enter letters or

choose menu items.

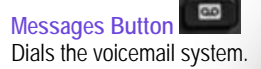

**Applications Button**

Opens/closes the Applications m Accesses preferences, call history and phone information.

₩

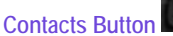

Accesses the personal and corporate directories.

壨

### **Volume Control**

Controls the call volume if used while the handset is off-hook. Controls the ringer volume if used while the handset is on-hook.

- Press the **Contacts button to access the personal or** corporate directory.
- Use the **Navigation** pad to select which directory to search.
- Enter first or last name using the dial pad. Keep pressing a number key to toggle between letters.
- Use the **X** softkey to backspace one or more letters.
- Press the **Search** softkey to search.
- Use the **Navigation** pad to highlight the person you would like to call.
- Press the **Dial** softkey to automatically call the number.

### **Session Buttons**

Each button corresponds with an active call or a call function depending on the state of the phone. Coloured LEDs on the button reflect the call state: flashing amber for a ringing call, solid green for a connected call.

# **Softkey Buttons**

Activates options for the selected call or the menu item.

**Hold Button**

**Transfer Button** Allows you to redirect a connected call from your phone to another number.

**Conference Button** Allows you to add another party to the current call.

Allows you to put an active call into a held state.

ш

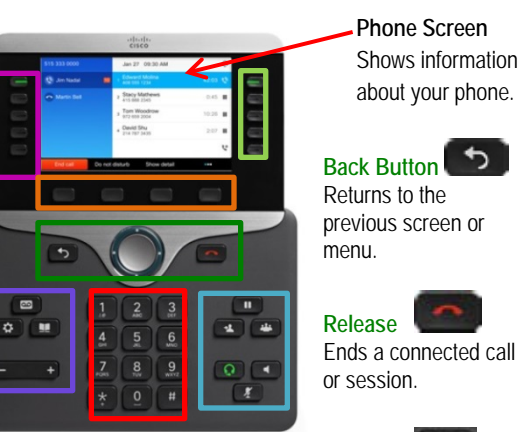

o **Headset Button** Allows use of your phone in Headset mode.

**Speakerphone Button** Allows use of your phone in Speakerphone mode.

**Mute Button** Switches the microphone muting on and off.

# **Logging In (after first time)**

- Press **Applications**  $\overrightarrow{P}$  button.
- Select **ExtensionMobility**.
- Enter your Humber username and PIN.
- Select the **Submit** softkey.

### **Answering Calls** *Using the Handset*

• If the Handset is already lit, press the **Answer** softkey or the flashing line **button**.

### *Using the Headset*

• Press the unlit **Headset** .

### *Using the Speaker*

- Press the **Speakerphone** button.
- Press the **Answer** softkey or select a flashing line  $\Box$  button.

### **Placing Calls**

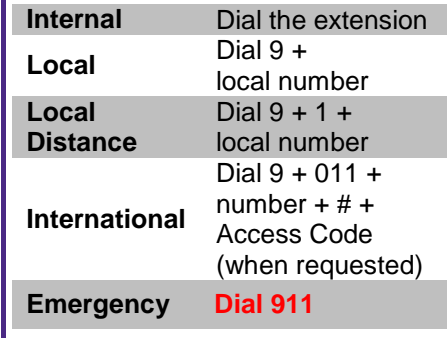

# **Searching the Directory Mobile Transfer – Call In Progress**

**IMPORTANT:** To use this feature, your smartphone must **first** be registered in the telephony system. Please contact the IT Support Centre for more details.

### **Move a Desk Phone Call to a Mobile Phone**

- Press the **ellipsis** (..) softkey to view more options.
- Press the **Mobility** softkey.
- Select the **To Mobile** softkey.
- Answer the in-progress call on your mobile phone.

### **Information Technology Services**

# **Placing a Call on Hold**

- If you have more than one call on the line, the call you want to place on hold should be highlighted.
- Press the **Hold** button. The call is now on hold.
- To resume the call, the call you want to resume should be highlighted.
- Press the **Resume** softkey to release the call from hold.

## **Switching Between Calls**

- While on a call, press the **Answer** softkey or a flashing line button.
- The first call will automatically be placed on hold and you will be connected to the second call.
- After you hang up or place the second call on hold, press the **Resume** softkey, returning you to the first call.
- If there is more than one call on hold, ensure that you select the appropriate call before you press the **Resume** softkey.

# **Transferring a Call Transferring a Call Transfer a call without speaking to the transfer recipient**

- With a connected call, press the **Transfer button** and enter the target number.
- When you hear ringing, press the Transfer<sup>11</sup> button again to transfer the call to the target number.

### **Talk to the transfer recipient before transferring the call**

- With a connected call, press the **Transfer button** and enter the target number.
- If the recipient is willing to accept the call, press the **Transfer**
- button again to transfer the call to the target number. • If you decide not to transfer the call, press the **Resume**
- softkey to return to the original call.

### **Forwarding all Calls**

### **To redirect all of your incoming calls to another internal phone or local number**

- Press the **Forward all** softkey. Your phone may beep twice.
- Enter the extension or phone number to which your incoming calls should be forwarded.
- The forwarding number is now displayed on the top of your screen. All incoming calls will be routed to this number until you cancel call forwarding.

**To forward your calls to voicemail**

- Press the **Forward all** softkey. Your phone may beep twice.
- Press the **Messages button**.
- The forwarding number is now displayed on the top of your screen. All incoming calls will be routed to this number until you cancel call forwarding.

**To cancel Call Forwarding**

• Press the **Forward off** softkey.

# **Managing Calls Audio Conferencing**

*You must have a connected call to use the feature.*

- Press the **Conference button to add another** party to the call.
- Enter the phone number of the conference participant.
- After the call connects, speak to the conference participant and then press the **Conference** button to add another party to the call.
- Repeat the process to add additional participants to the conference call.

# **Customizing Your Telephone**

# **Change the Font Size**

- Press the **Applications C** button.
- Use the Navigation  $\bigcirc$  pad to:
	- − highlight and select **Settings**.
	- − highlight and select **Font size**.
	- highlight and select the desired font size.
- Press the **Set** softkey to confirm your choice.
- Press the **Exit** softkey twice.

# **Customize the Screen Contrast**

- Press the **Applications**  $\boxed{\Phi}$  button.
- Use the Navigation  $\Box$  pad to:
	- − highlight and select **Settings**.
	- − highlight and select **Brightness**.
	- adjust the level of brightness.
- Press the **Save** softkey to save the setting.
- Press the **Exit** softkey twice.

### **Customize the Ring Tone**

- Press the **Applications**  $\Phi$  button.
- Use the Navigation  $\Box$  pad to:
	- − highlight and select **Settings**.
	- − highlight and select **Ringtone**.
	- − highlight and hear the selected sound.
- Press the **Set** softkey to save the setting.
- Press the **Exit** softkey twice.

# **Using Single Number Reach**

**IMPORTANT:** Your profile must be configured in the telephony system **first** in order to use this feature. Contact the IT Support Centre for more details.

- Press the **ellipsis** (..) softkey.
- Press the **Mobility** option. The current status is shown at the top of the screen.
- Press the **Select** softkey to enable/disable mobile connect.

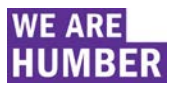